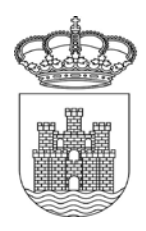

#### **MANUAL D'ACCÉS I TRAMITACIÓ A LA SEU ELECTRÒNICA**

#### **1 – ACCÉS A LA SEU ELECTRÒNICA.**

Per accedir a la seu electrònica de l'Ajuntament d'Eivissa, s'ha d'introduir en el navegador d'Internet l'adreça **[https://eivissa.sedelectronica.es](https://eivissa.sedelectronica.es/)**

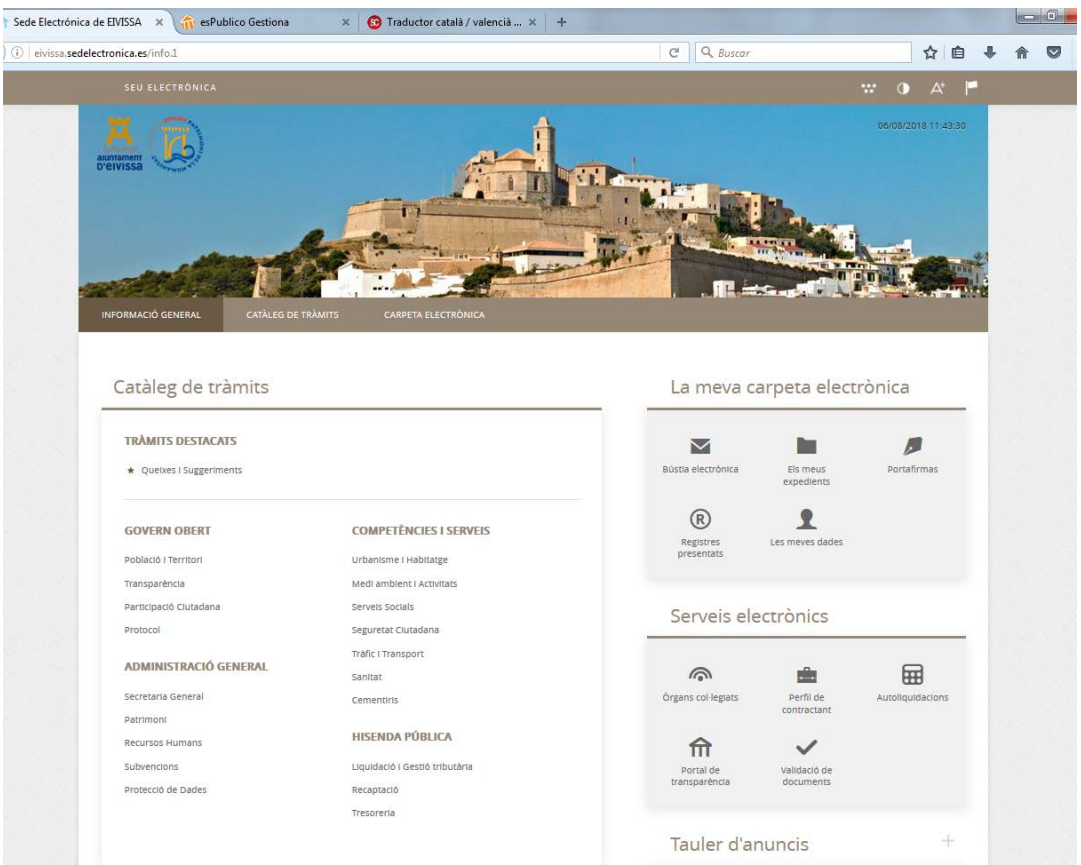

També es pot accedir des de la web municipal **[www.eivissa.es](http://www.eivissa.es/)**, accedint a l'apartat de tràmits en línia:

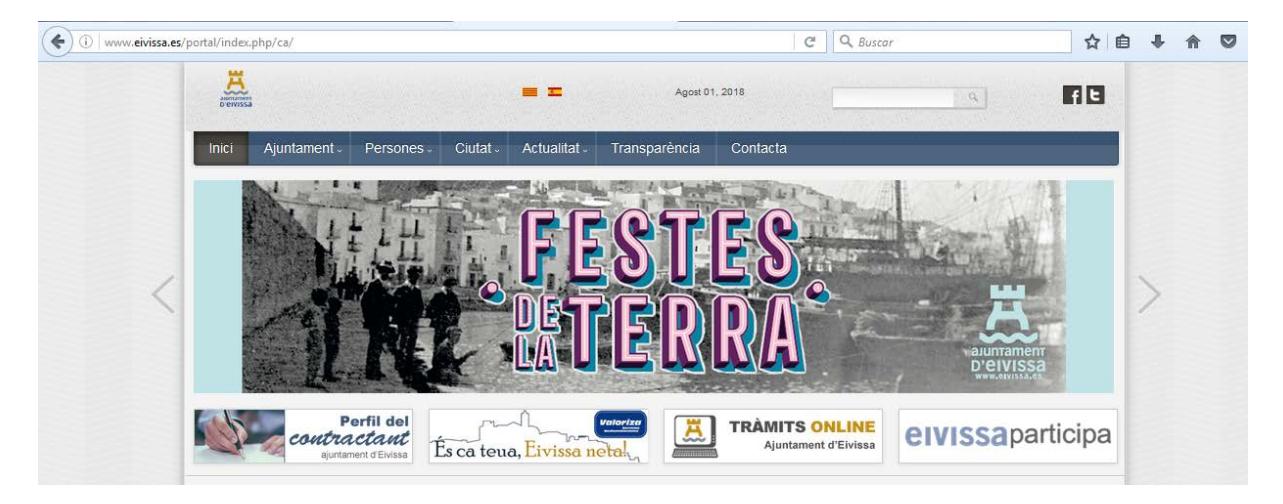

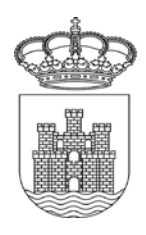

En el menú principal tenim tres pestanyes: Informació General, Catàleg de Tràmits i Carpeta ciutadana.

**INFORMACIÓ GENERAL**: Des d'aquesta pestanya tenim accés directe als tràmits, diversos serveis electrònics, a la carpeta electrònica, al tauler d'anuncis, etc.

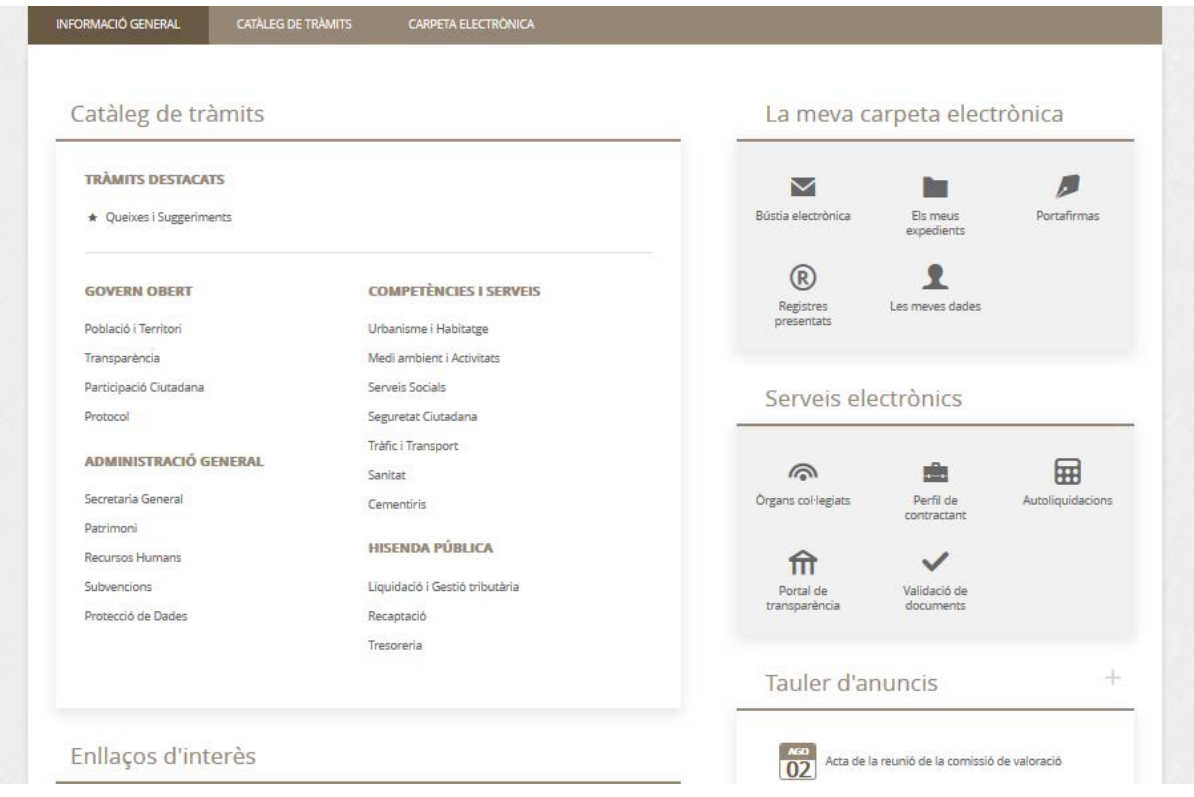

**CATÀLEG DE TRÀMITS:** En aquesta pestanya apareixeran tots els tràmits que l'ajuntament posa per a la seua tramitació electrònica, amb tres opcions: la informació del tràmit, la descàrrega de formulari i la tramitació electrònica.

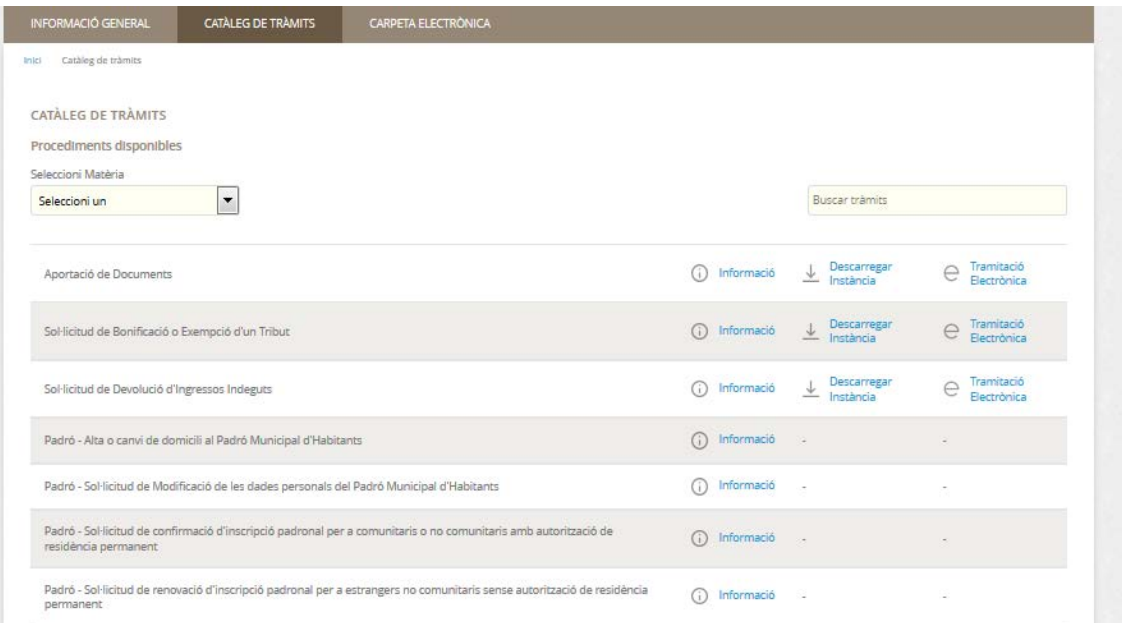

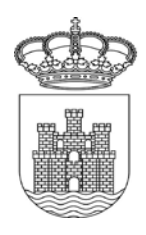

Al catàleg de tràmits, podem trobar tots els tràmits classificats per matèria (des del desplegable). A més, amb el cercador, es poden buscar tots per paraules relacionades.

**CARPETA CIUTADANA:** En aquesta pestanya apareixerà la relació que la ciutadania té amb el seu ajuntament. Podrà consultar l'estat dels seus expedients, rebre les seves notificacions electròniques a través de la bústia electrònica, consultar els seus registres.

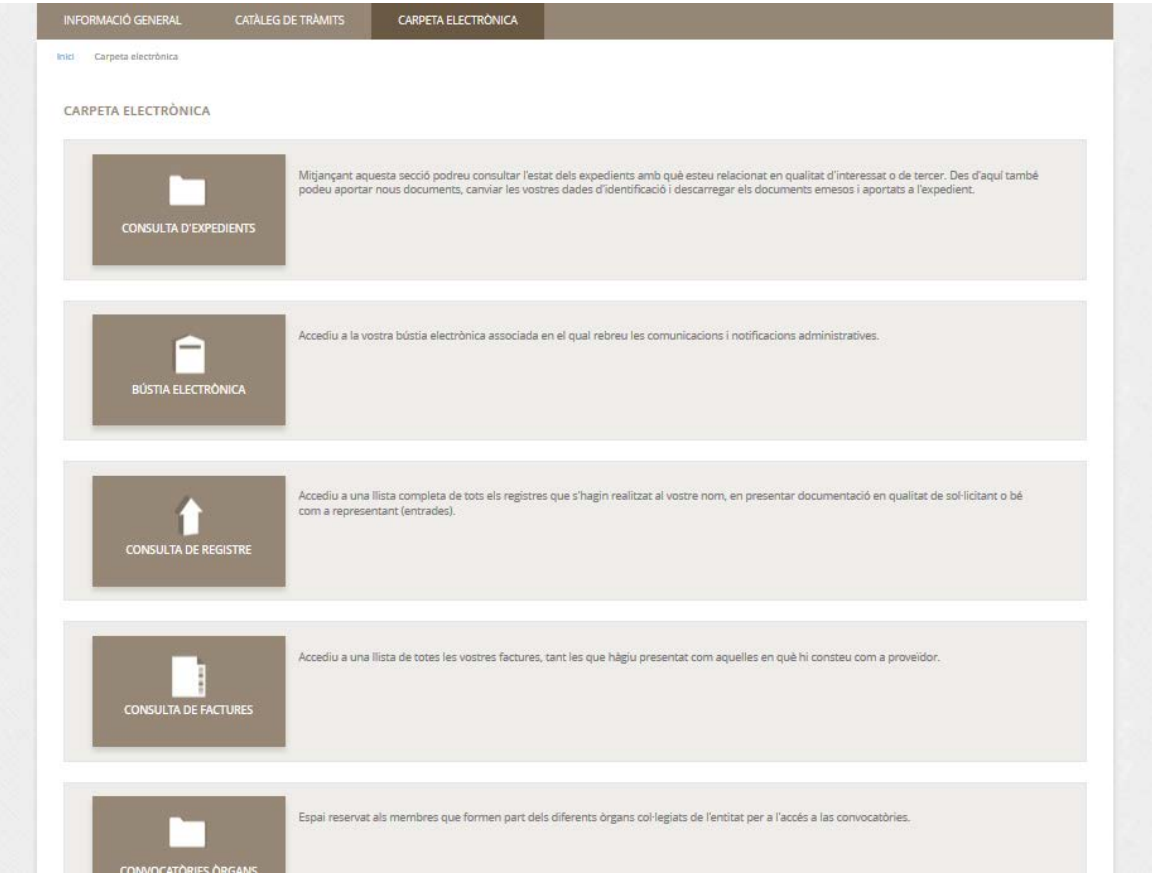

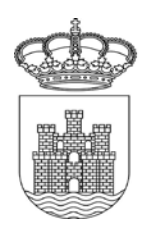

#### **2 – TRAMITACIÓ ELECTRÒNICA**

Per realitzar qualsevol tràmit electrònic, s'ha d'accedir a la pestanya de Catàleg de tràmits, on tenim tots els disponibles, classificats per àrees/matèries. Amb el cercador, podem localitzar tràmits indicant paraules relacionades amb aquest.

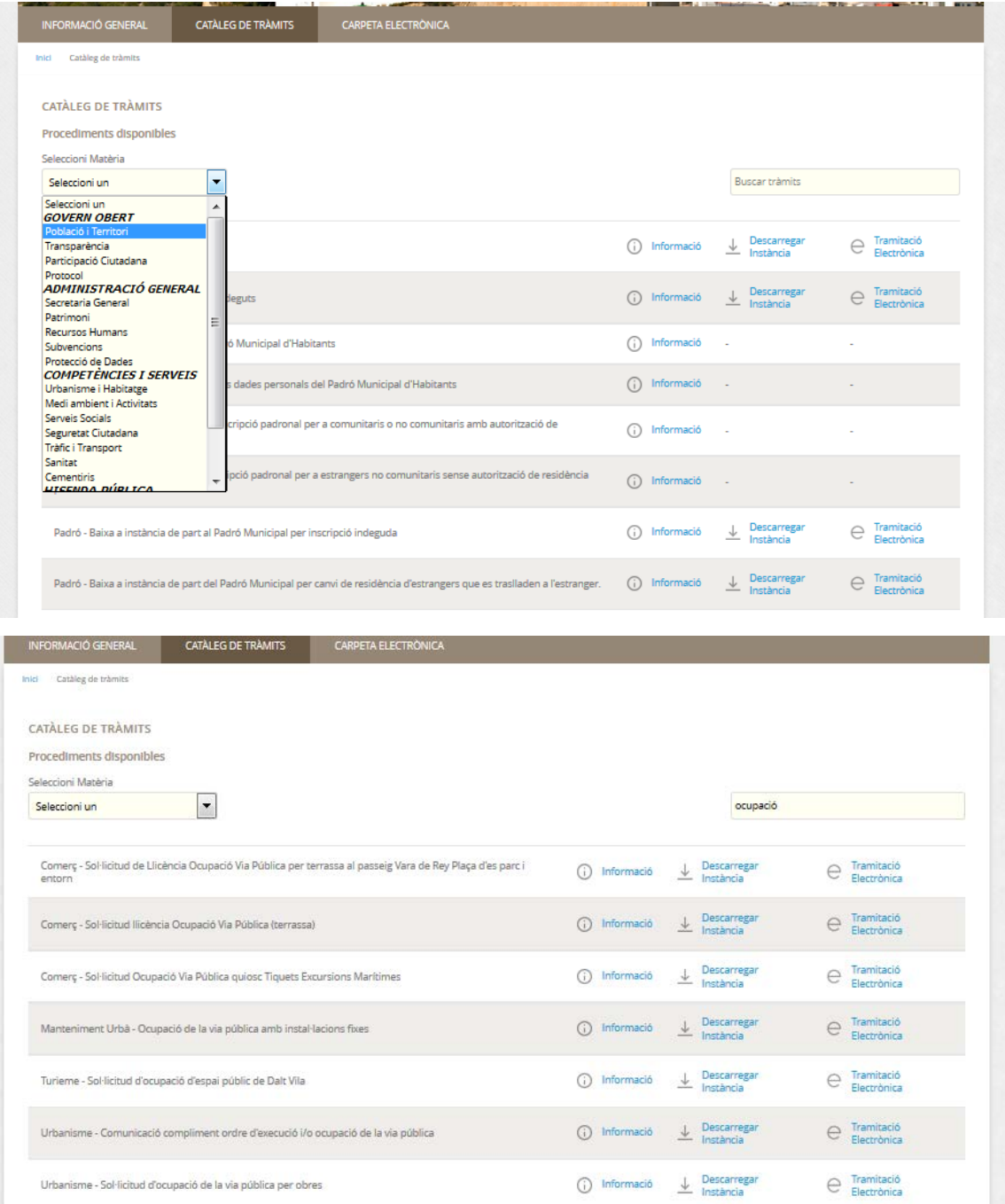

NOTA: En cas de no trobar-se per la classificació de matèries del desplegable, el nom del tràmit inclou el departament/àrea intern que ho gestiona (per exemple, activitats, urbanisme, comerç, etc.), per la qual cosa també es pot buscar posant aquest concepte en el cercador.

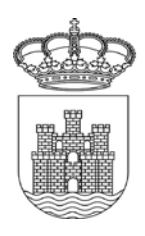

A continuació, farem un tràmit d'exemple, concretament el de "Sol·licitud de certificat històric d'empadronament col·lectiu".

1 – S'accedirà a la matèria corresponent, en aquest cas Població i Territori. Podem seleccionar directament el tràmit o si no el trobam, buscar-lo posant alguna paraula clau en el cercador, "històric", "padró", etc.

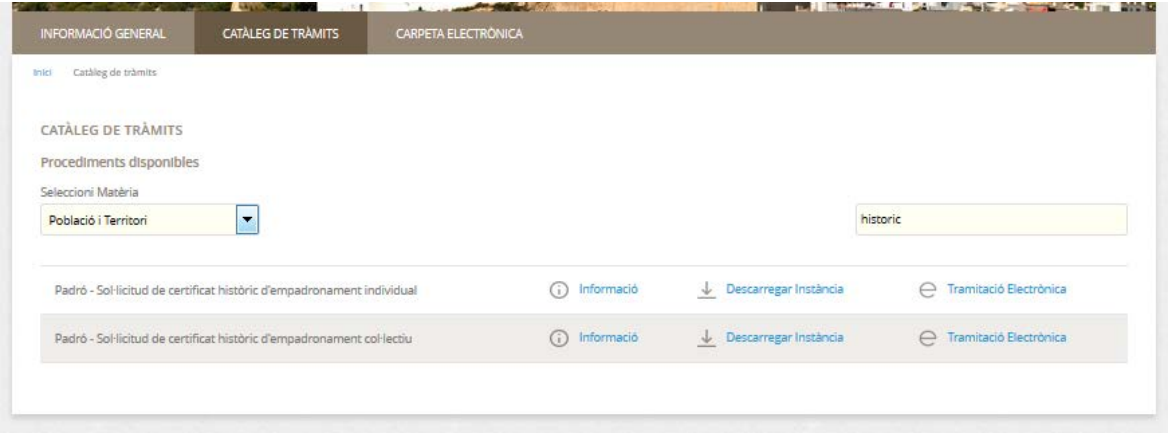

Ens sortiran aquells tràmits que tenguin la paraula seleccionada en el seu títol. En cas de no trobar-se amb aquesta cerca, es poden consultar tots els disponibles, i si no es troba cap que s'adapti a les nostres necessitats, existeix l'opció de la instància general.

*NOTA: És necessari intentar sempre utilitzar el tràmit específic i no la instància general, ja que en l'específic es detallen exactament els requeriments del tràmit (documentació, requisits, etc.), evitant-se així possibles errors i requeriments d'esmena posteriors, que retardaran la tramitació d'aquest.*

Una vegada trobat i seleccionat el tràmit que es desitja realitzar, pot tenir relacionats els camps "informació", "descarregar instància" i "tramitació electrònica".

**Informació** – És important consultar sempre. Aquí es pot trobar la descripció general del tràmit, els requisits d'iniciació, la relació de tota la documentació a presentar (indicant si és obligatòria o opcional), en cas que es requereixin taxes, l'autoliquidació que s'ha de liquidar, la normativa que regula el tràmit, etc.

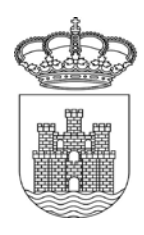

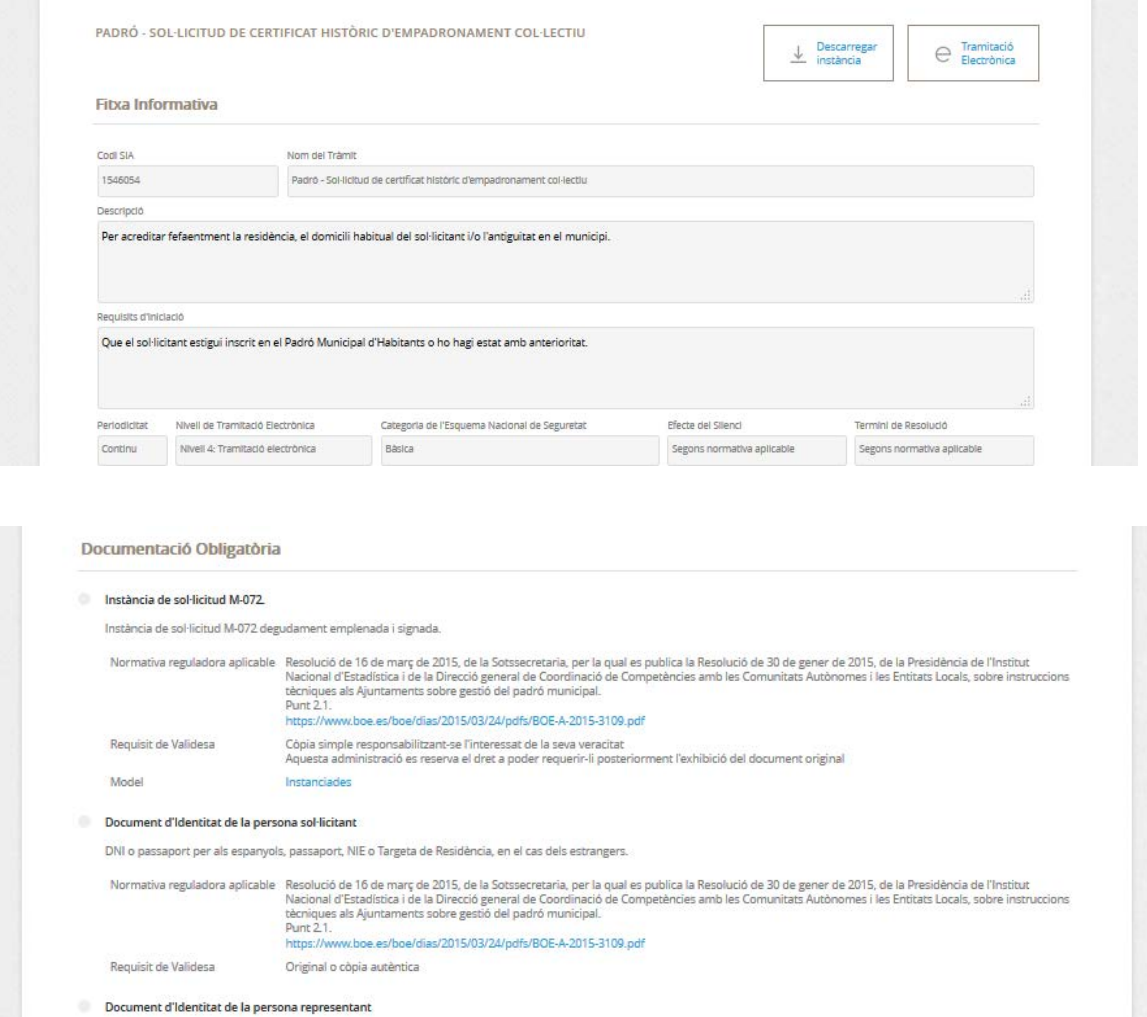

Original del document d'identitat de la persona que actua en representació.

Normativa reguladora aplicable Resolució de 16 de març de 2015, de la Sotssecretaria, per la qual es publica la Resolució de 30 de gener de 2015, de la Presidència de l'Institut<br>Nacional d'Estadística i de la Direcció gene Punt 2.2.<br>https://www.boe.es/boe/dias/2015/03/24/pdfs/BOE-A-2015-3109.pdf Original o cópia auténtica

Requisit de Validesa

**Document de representació** 

Instància M-62 degudament emplenat i signada.

Normativa reguladora aplicable Resolució de 16 de març de 2015, de la Sotssecretaria, per la qual es publica la Resolució de 30 de gener de 2015, de la Presidència de l'Institut<br>Nacional d'Estadística i de la Direcció gene Requisit de Validesa .<br>Còpia simple responsabilitzant-se l'interessat de la seva veracitat<br>Aquesta administració es reserva el dret a poder requerir-li posteriorment l'exhibició del document original

#### Taxa

Justificant del pagament de la taxa.

Normativa reguladora aplicable Taxa per expedició de documents administratius.<br>Article 6è.<br>http://www.caib.es/eboibfront/pdf/ca/2017/89/984992.

Requisit de Validesa

Original o cópia autèntica

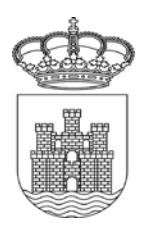

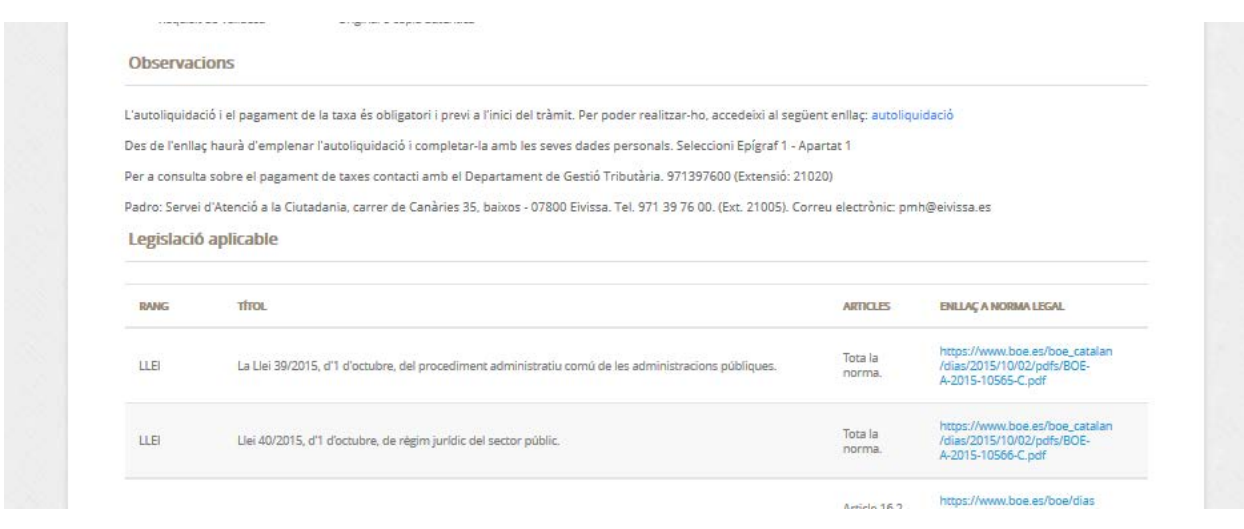

Una vegada revisada la informació, es pot iniciar el tràmit: "**Tramitació electrònica**":

En aquest moment, ens demanarà que ens identifiquem. En punxar a Cl@ve, ens deixarà seleccionar l'opció d'identificació que desitgem (certificat digital, cl@vePIN, cl@ve permanent, etc.)

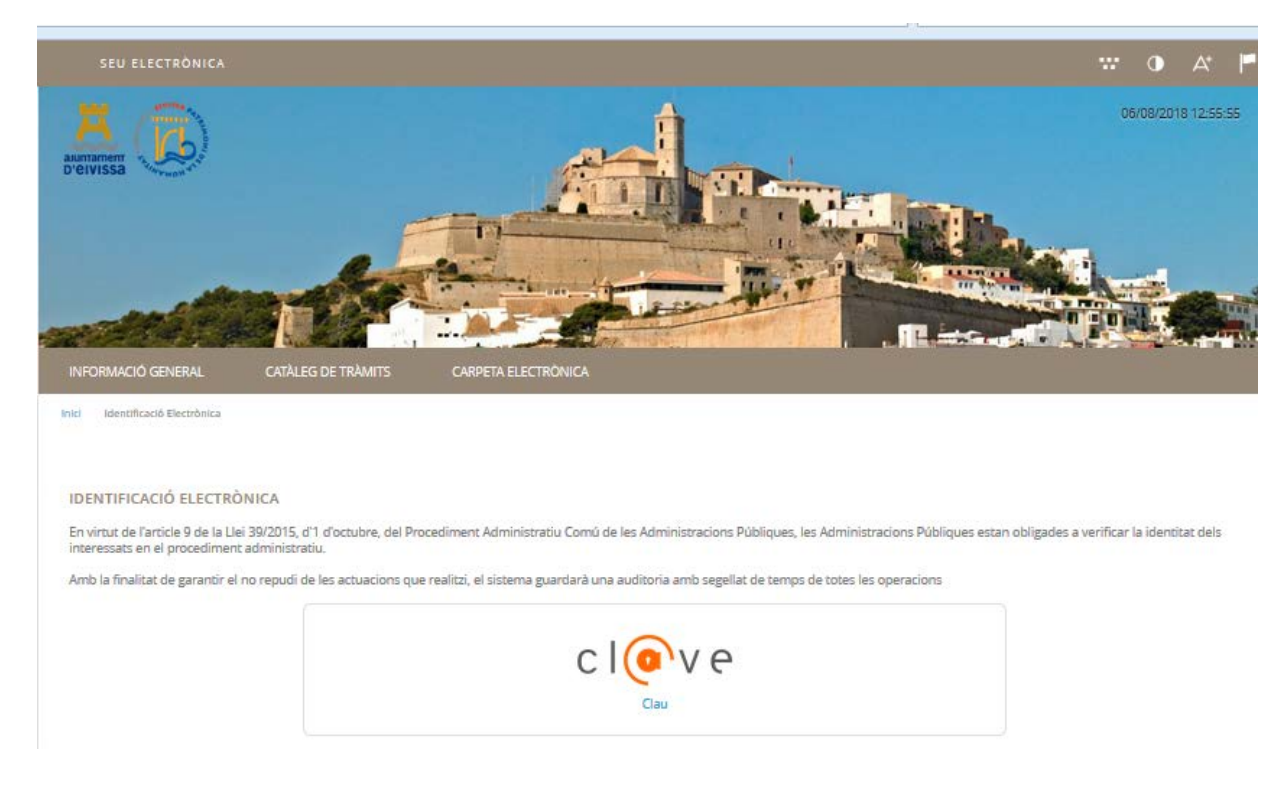

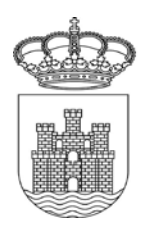

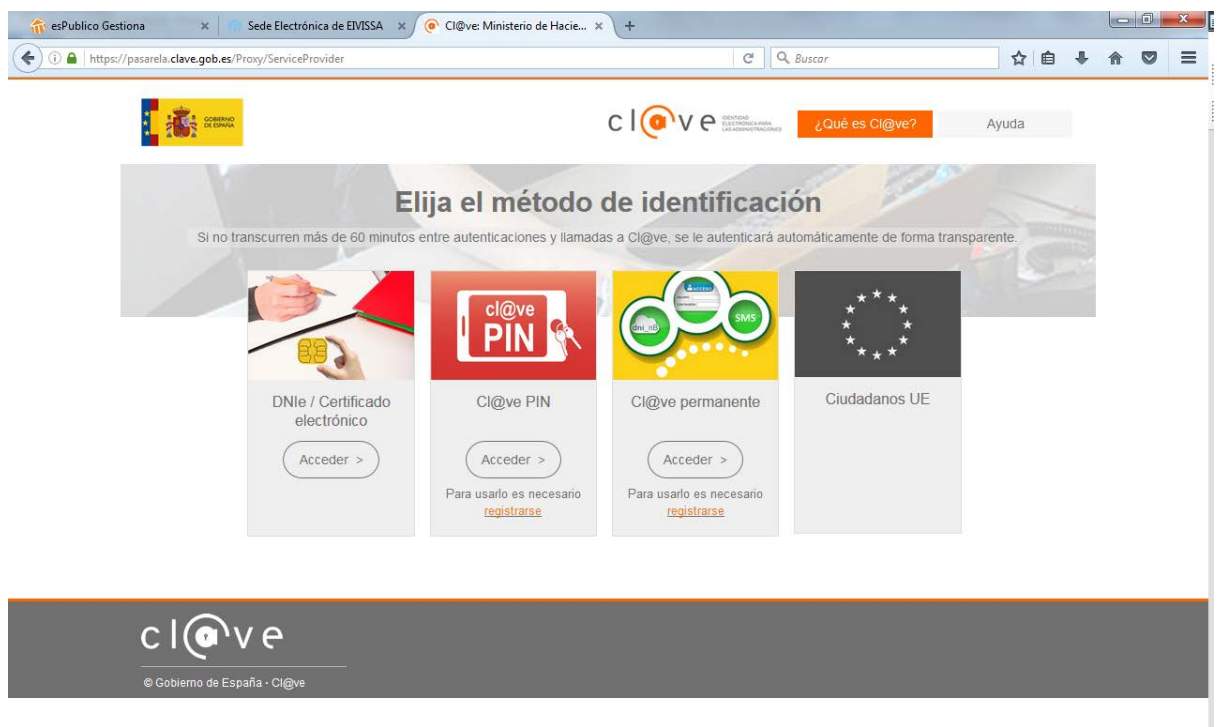

Un cop identificats, podem començar la tramitació. Aquí se'ns obrirà una pantalla amb l'assistent o guia a seguir, on ens apareixeran 5 passos, amb els que anirem completant les diferents dades que ens va demanant la plataforma.

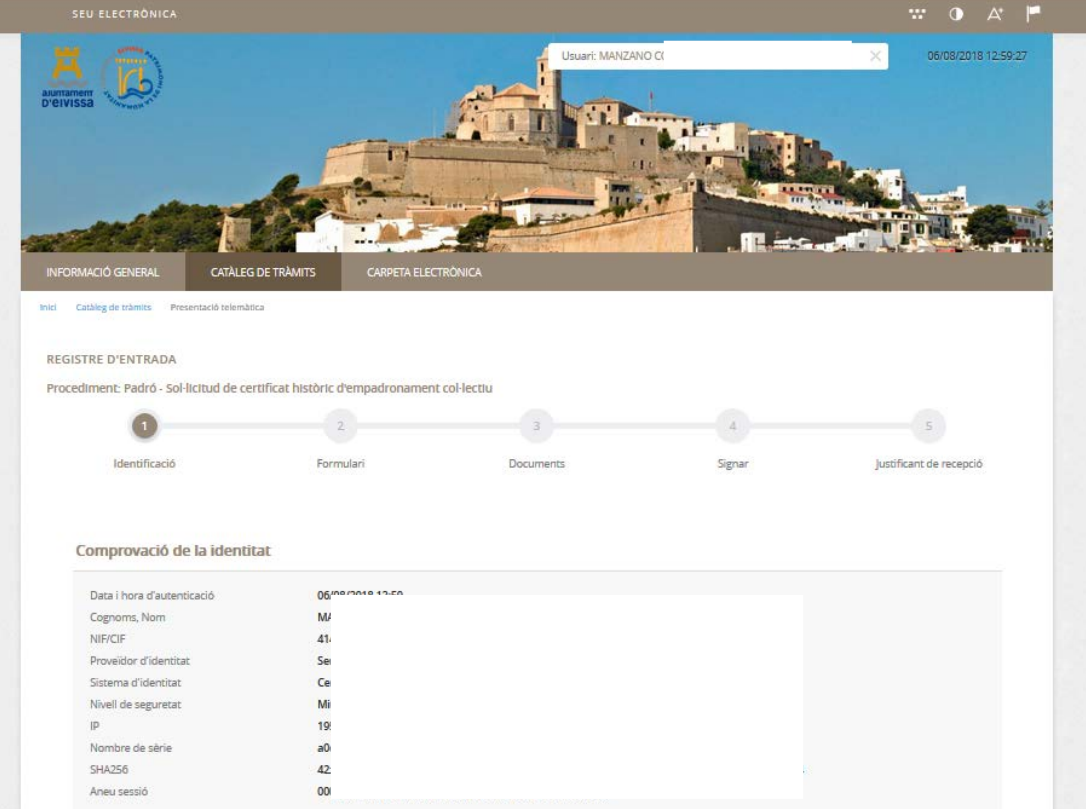

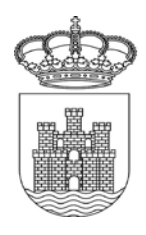

#### **Pas 1 - Identificació**

En aquest pas es realitza la comprovació del certificat digital indicat, amb el qual s'està realitzant la tramitació, i ens demanarà que indiquem si actuam com "interessat" o "representant".

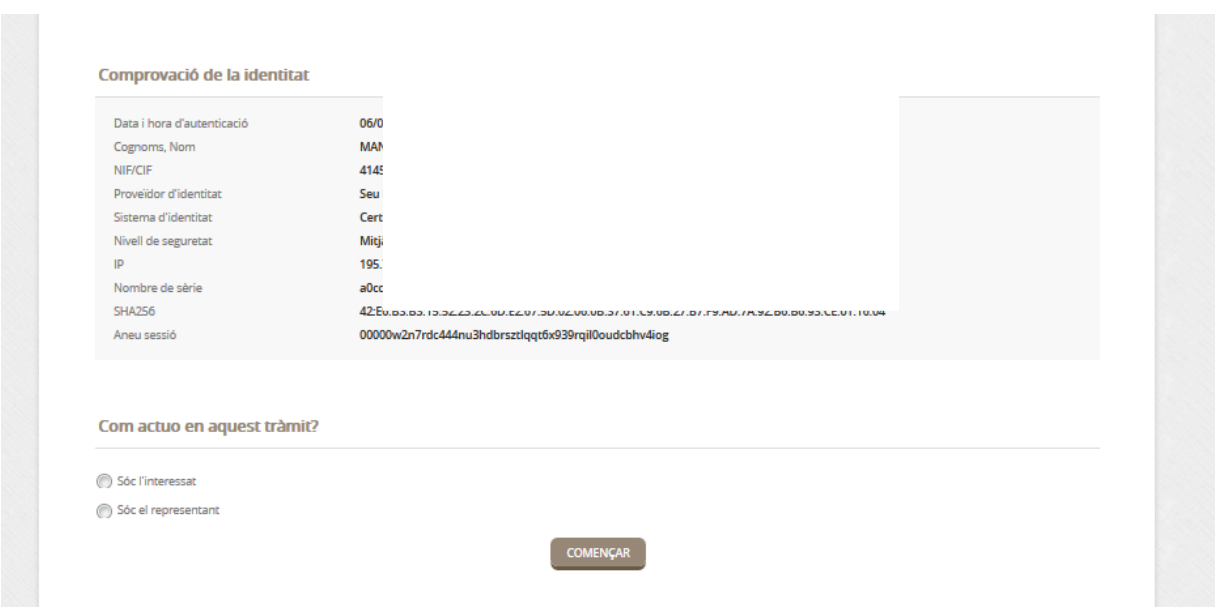

En cas d'indicar que és el representant, haurà de completar les dades de la persona (física o jurídica) a la qual es representa, i s'haurà d'indicar el tipus de representació que ostenta.

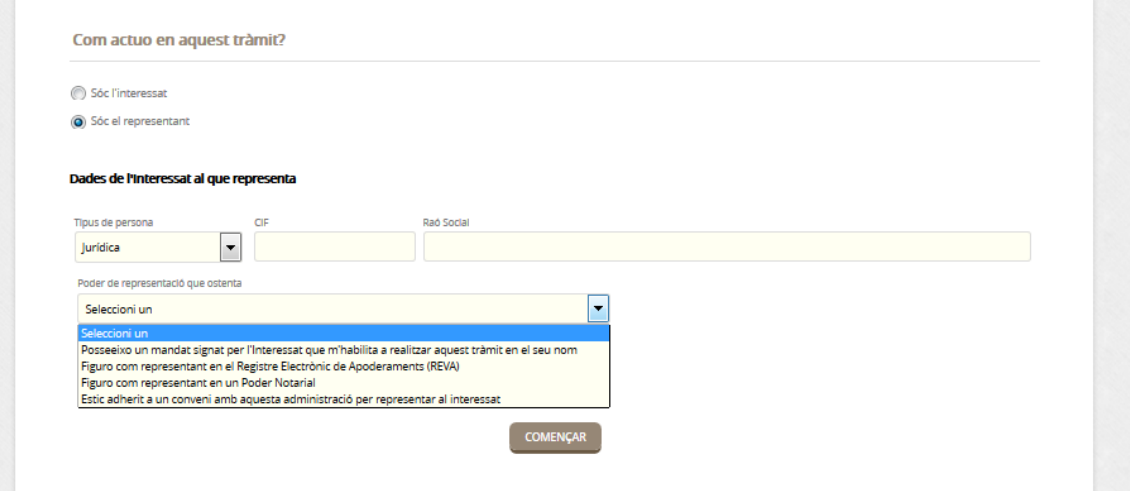

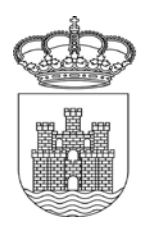

#### **Pas 2 - Formulari**

Amb les dades completades, passem al pas següent en el qual, en funció del tràmit escollit, ens demanarà una sèrie de dades. Existeixen dades que són obligatòries, com el correu electrònic i el mòbil, a efectes de notificacions.

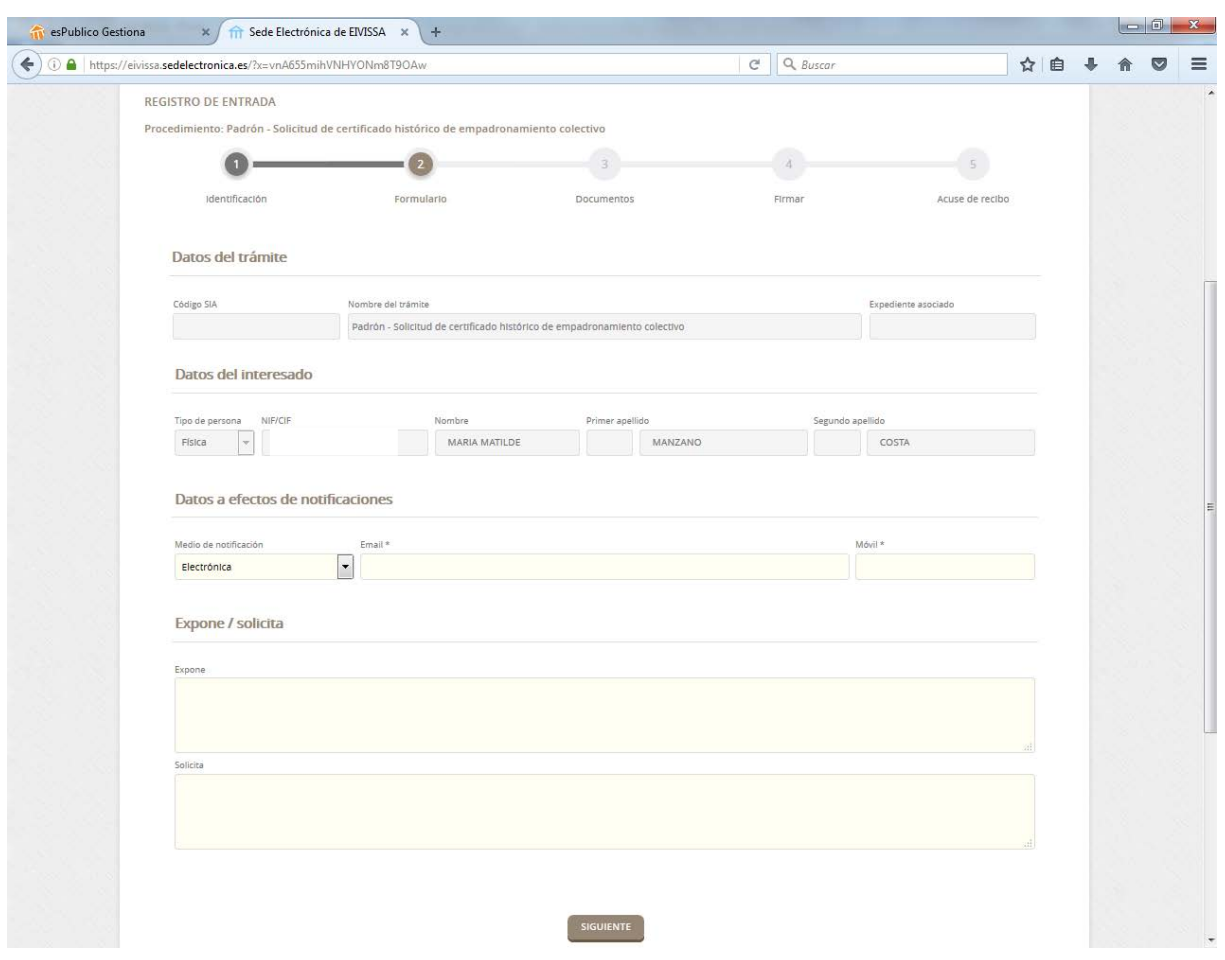

#### **Pas 3 – Documents.**

En aquest apartat ens apareixen tots els documents que s'han de presentar, indicant si són obligatoris o opcionals (segons el cas).

Per a cada document detalla la normativa que regula la seua petició, el requisit de validesa (si ha de ser original, còpia simple, etc.), enllaç al possible model en cas que existeixi i la forma d'aportació, segons el cas (s'ha aportat ja, decideixo aportar-ho ara, don el meu consentiment per a la seua consulta).

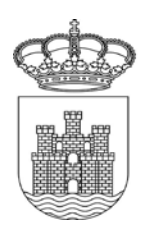

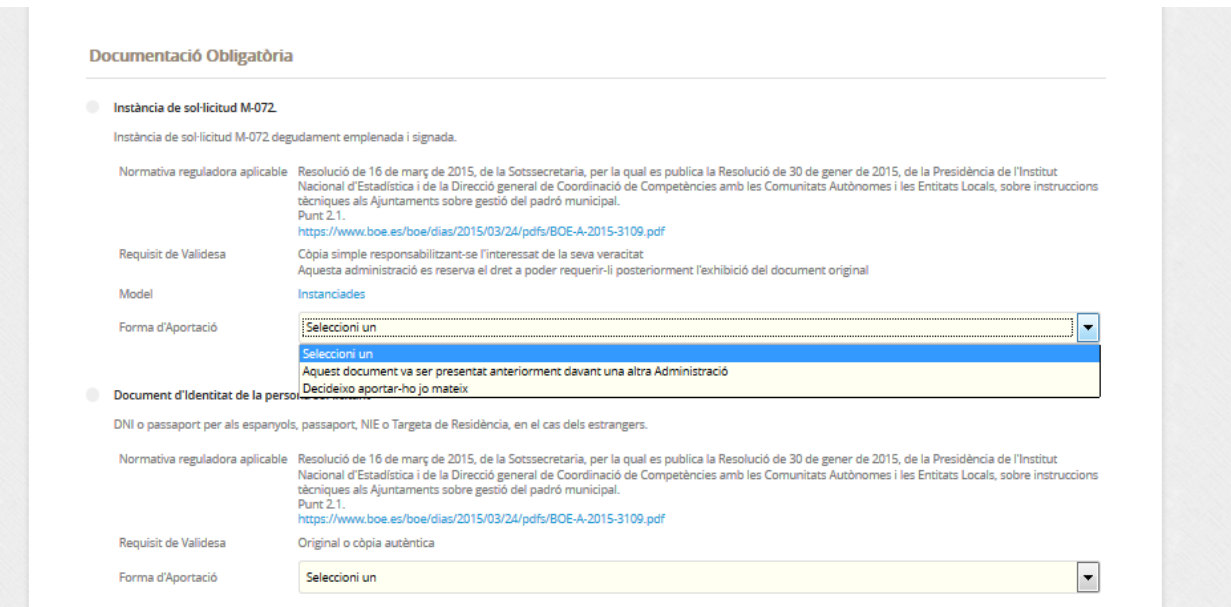

S'ha d'anar completant tot, i en cas que la documentació sigui obligatòria, no deixarà finalitzar el tràmit si no s'aporta.

Una vegada completada tota la documentació obligatòria, ens permetrà continuar, prement en "Següent".

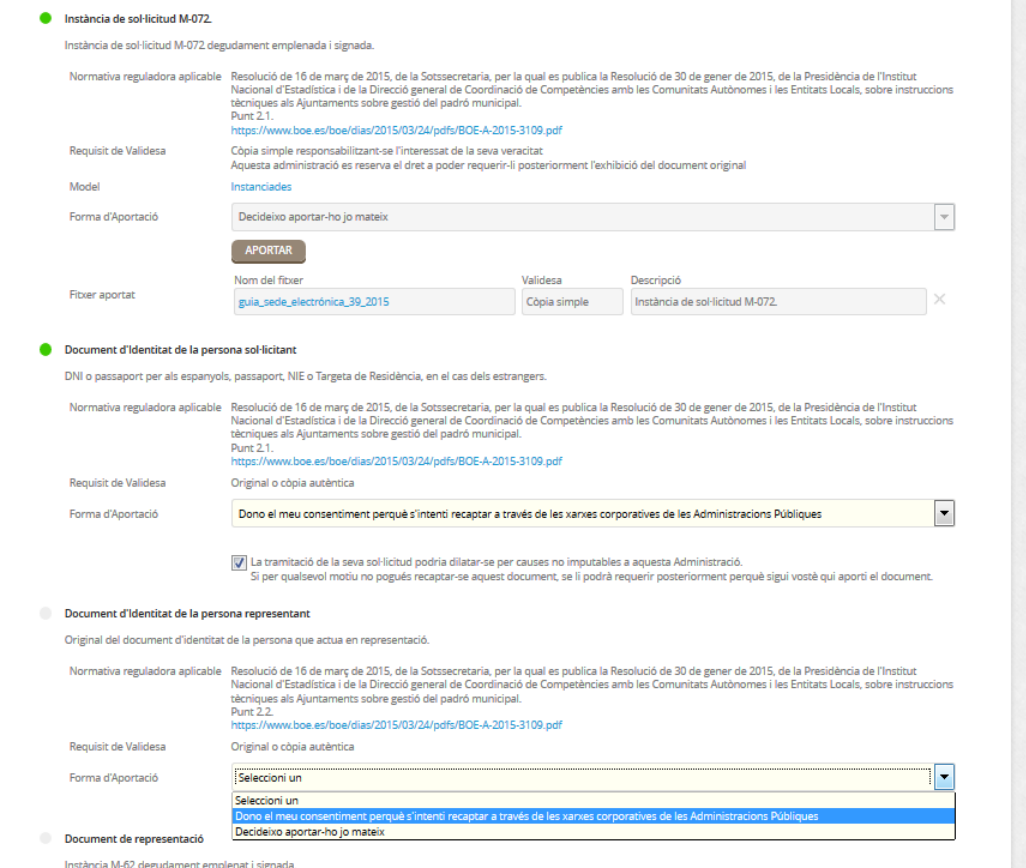

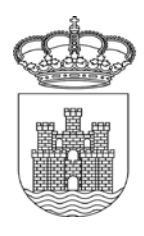

#### **Pas 4 – Signar.**

Aquí es mostren totes les dades introduïdes perquè confirmem que són les que volem aportar per al nostre tràmit i les validem. En cas de necessitar modificar alguna cosa, la plataforma permet tornar als passos anteriors.

Una vegada revisat, per poder continuar, s'han de marcar els consentiments i declaros i s'ha de signar la sol·licitud.

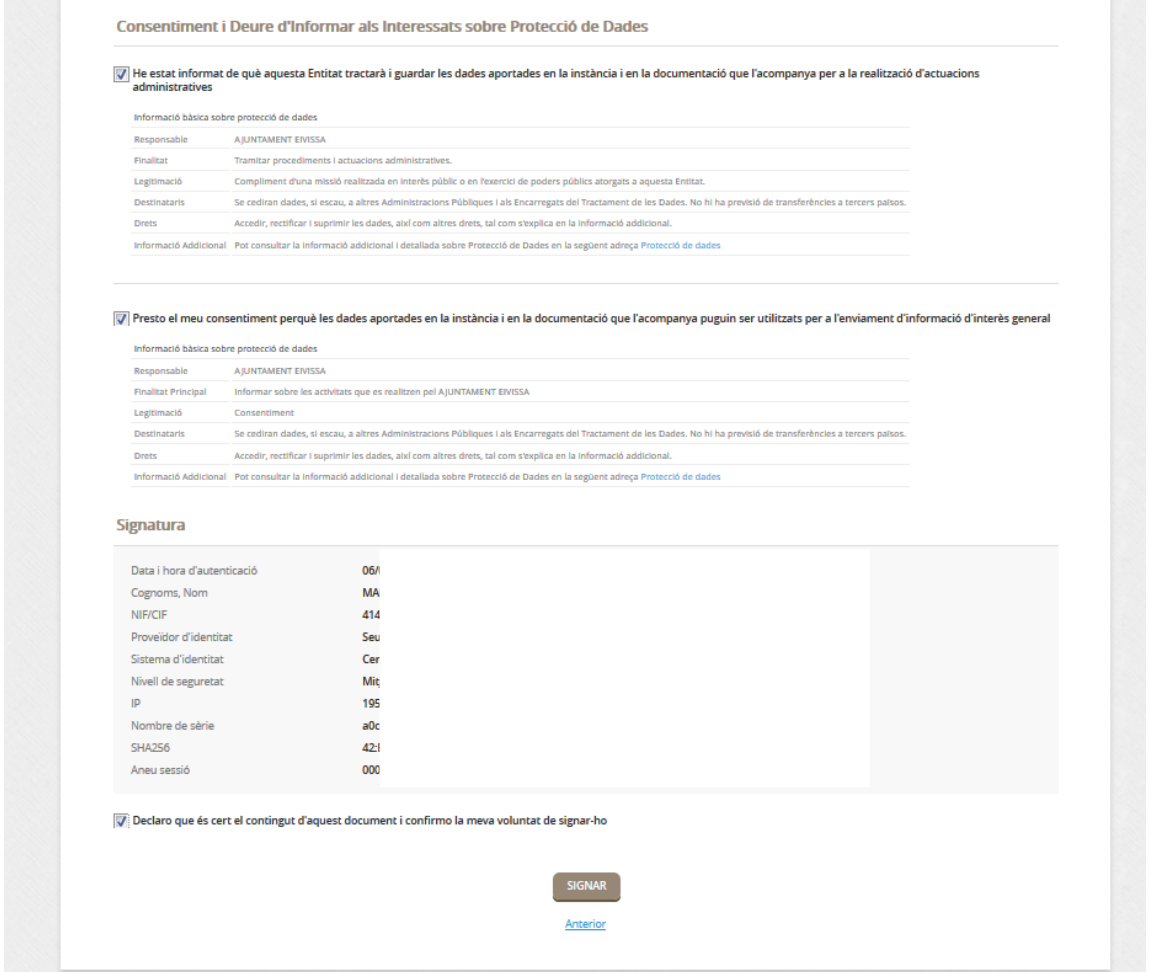

#### **Pas 5 – Justificant de recepció.**

Si tot està conforme, premerem a SIGNAR per finalitzar el nostre tràmit. En aquest moment la plataforma ens indicarà que el tràmit s'ha realitzat amb èxit, i ens permetrà descarregar un rebut del mateix o la instància signada.

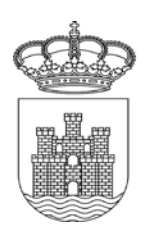

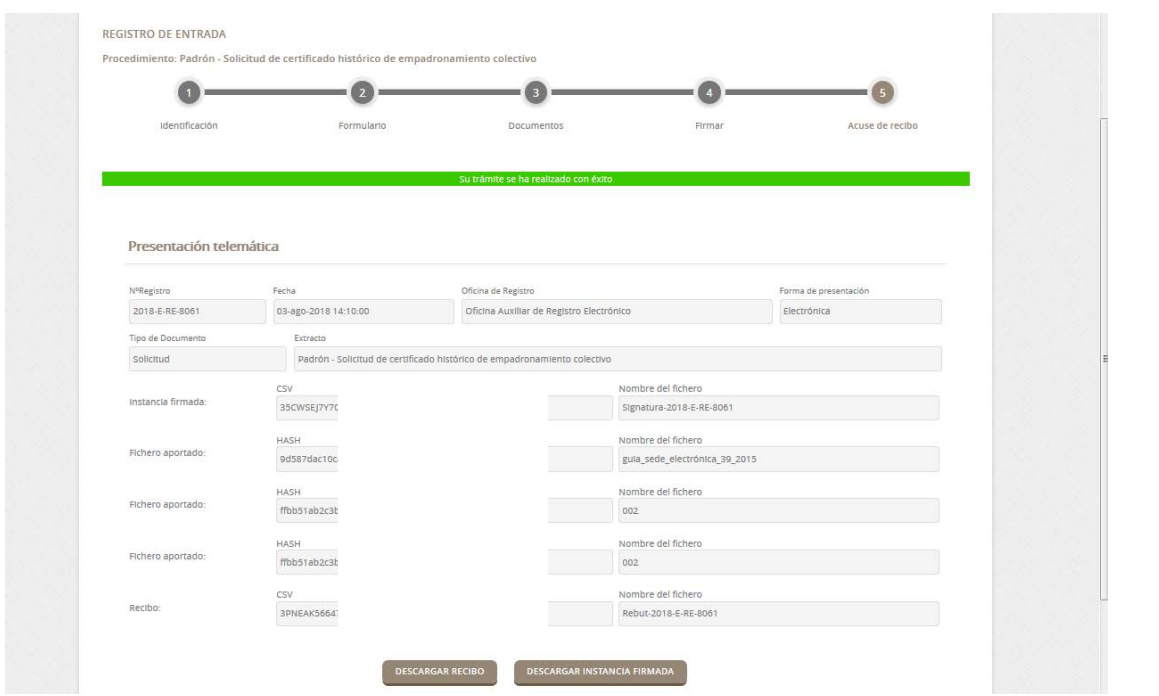

#### **3 - CARPETA CIUTADANA**

La Carpeta ciutadana és el lloc en el qual el ciutadà conserva i pot consultar tots els tràmits que ha realizat amb l'administració local des de la implantació de l'administració electrònica. Concretament es pot trobar:

- Consulta d'expedients - Podrem consultar els expedients que tenim oberts amb l'ajuntament per diferents tràmits, així com el seu estat i accés als documents que hem aportat o que ens ha notificat l'Ajuntament (de forma electrònica).

- Bústia electrònica – Des d'aquí recollirem aquelles notificacions electròniques que ens enviï l'Ajuntament.

- Consulta de registres - En aquest apartat podem consultar tots els registres d'entrada que hem presentat a l'Ajuntament.

- Consulta de factures - l'Ajuntament d'Eivissa no utilitza aquesta funcionalitat, ja que per registrar o conèixer l'estat de les factures electròniques presentades pels creditors/proveïdors a aquest ajuntament, s'ha d'accedir al portal del FACE: <https://eivissa.face.gob.es/es/>

- Convocatòries òrgans col·legiats – En aquest apartat, els membres dels òrgans col·legiats podran consultar les convocatòries obertes i la seva documentació i presentar-los propostes.

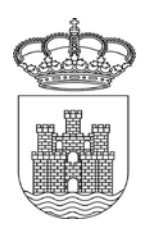

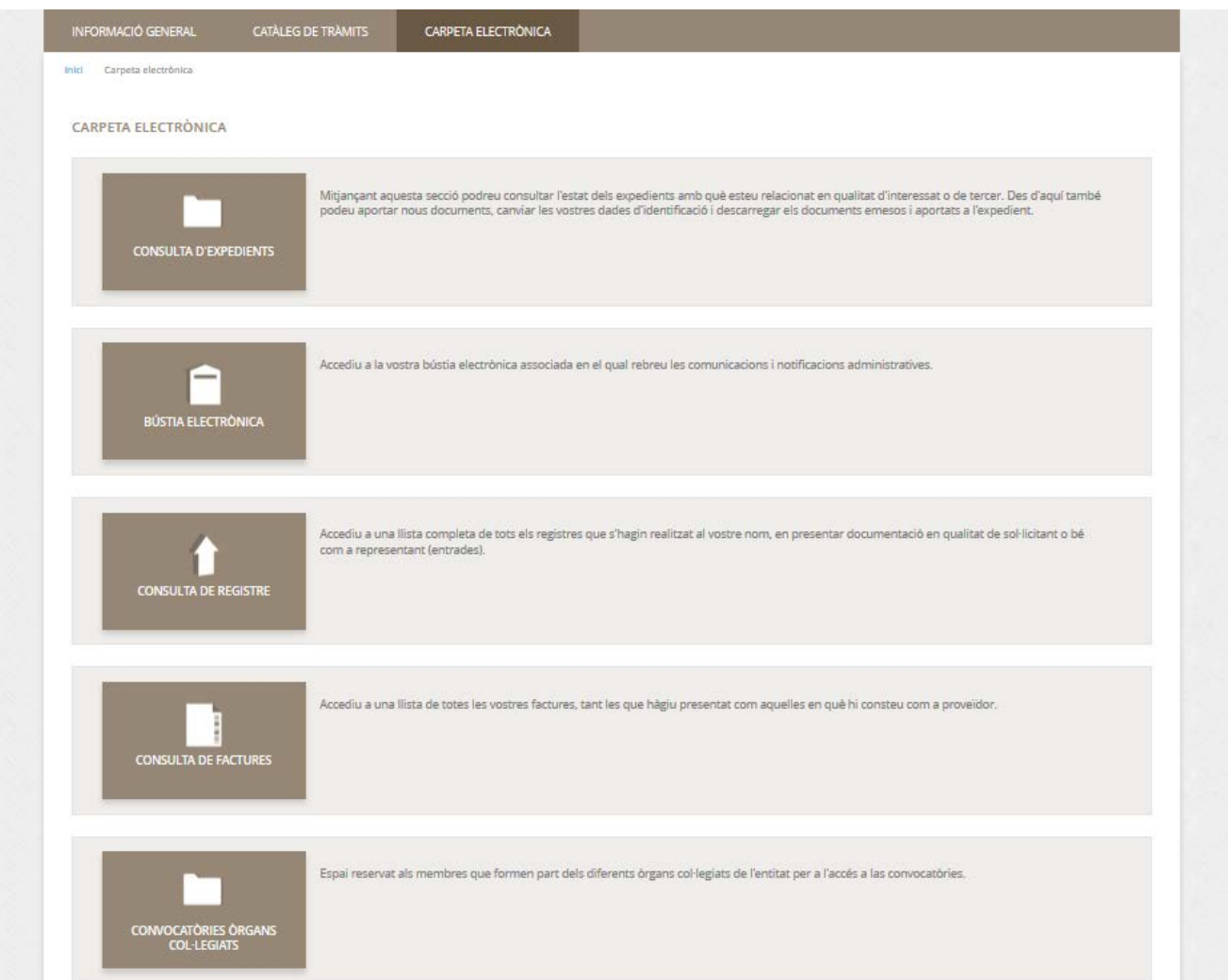